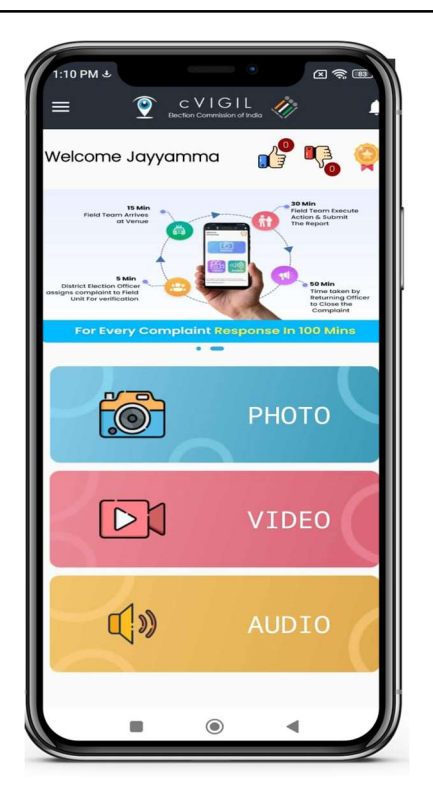

cVigil App<br>and Application

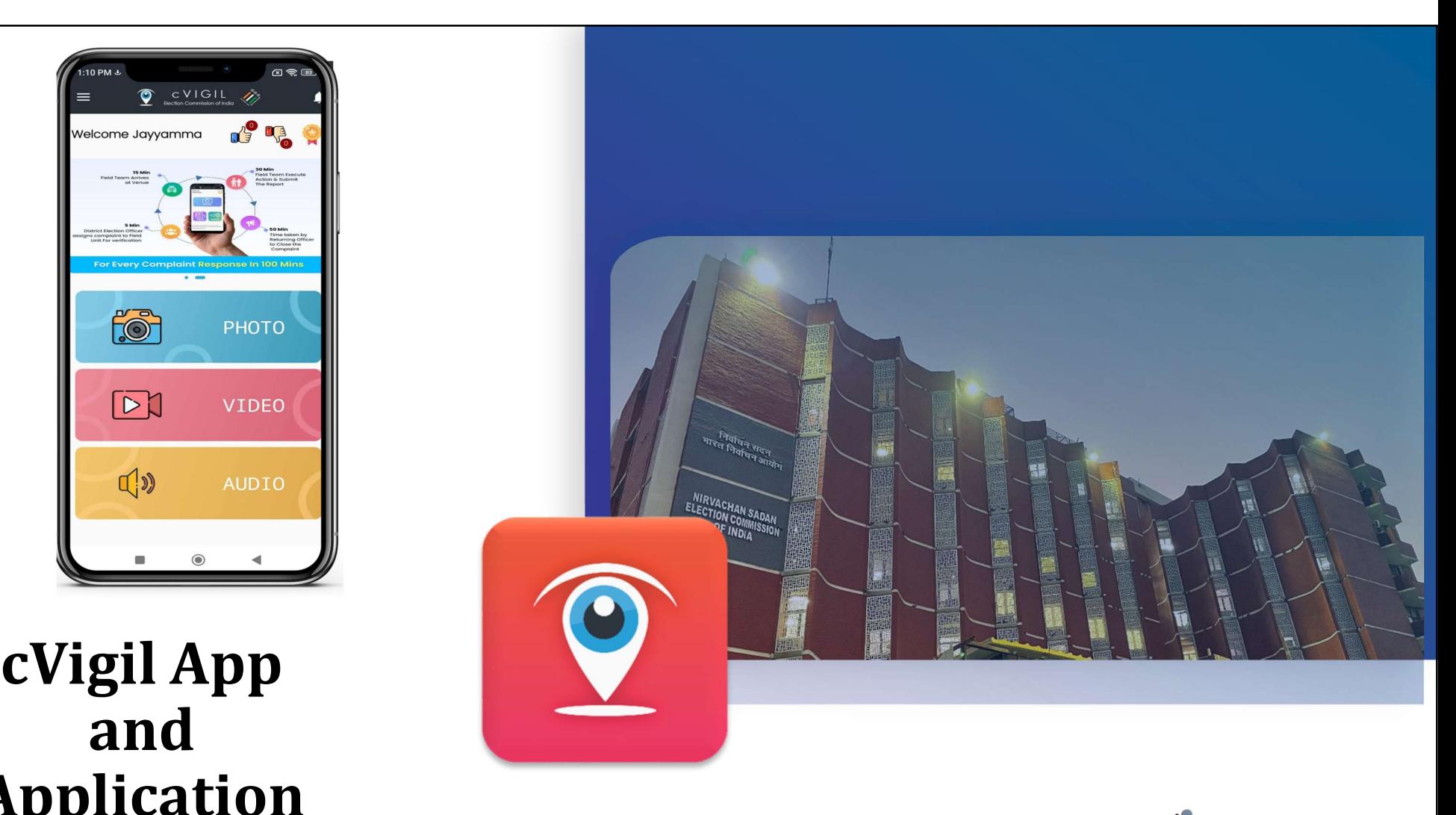

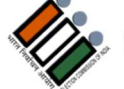

भारत निर्वाचन आयोग **Election Commission of India** An Intiative by ICT Division

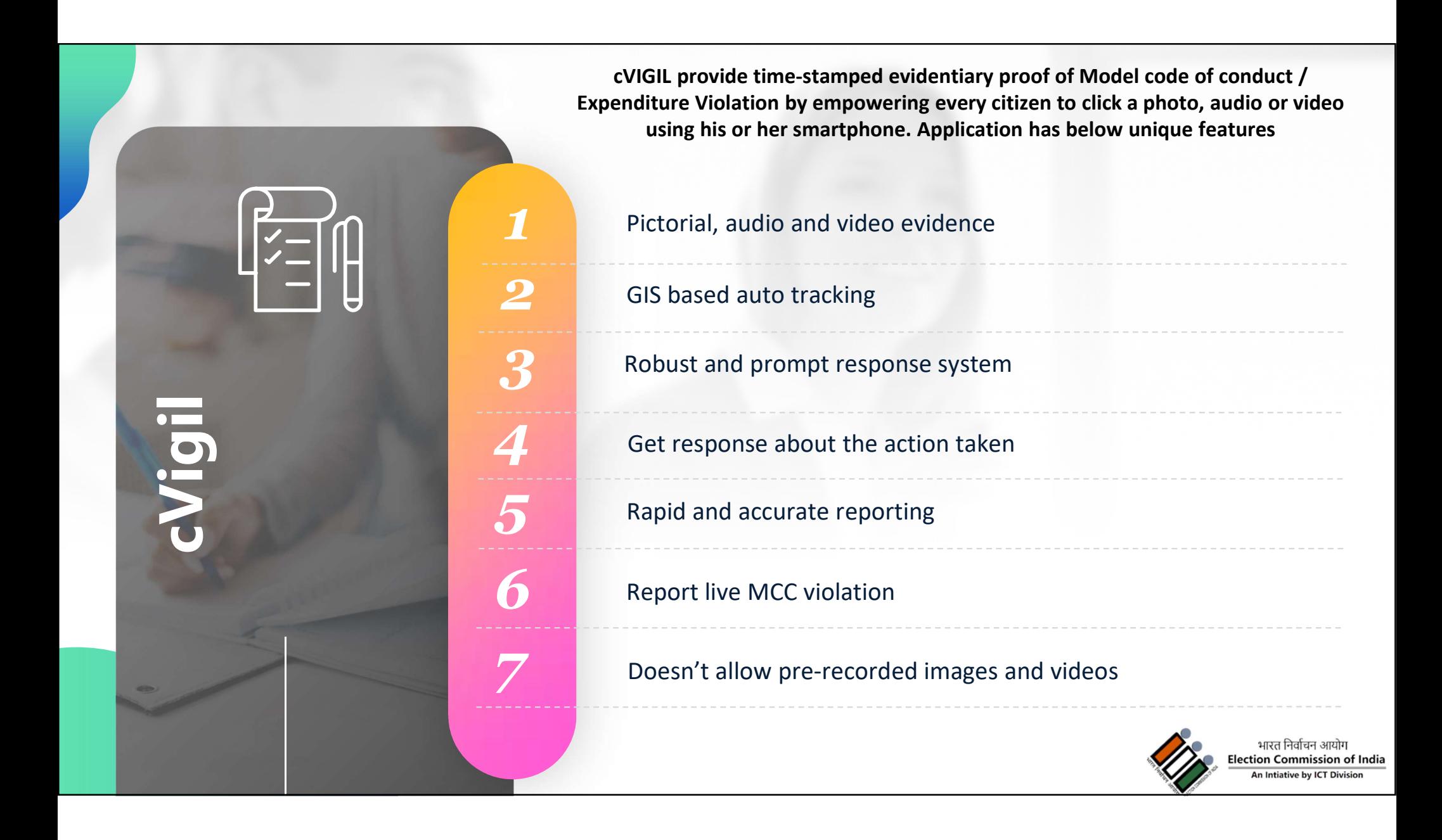

### **Prerequisites**

- $\Box$  Setup District control center (24X7) for complaint assignment
- $\Box$  Setup DEO accounts for each Districts
- $\Box$  Setup RO account for each AC
- $\Box$  Setup FSTs Teams (Magistrate & Inspector) for each AC
- $\Box$  Setup additional CEO office account if required
- Setup additional DEO office account if required
- $\Box$  Share updated GIS Shape files if there is change in any District/AC

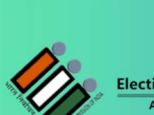

ion Commission of India

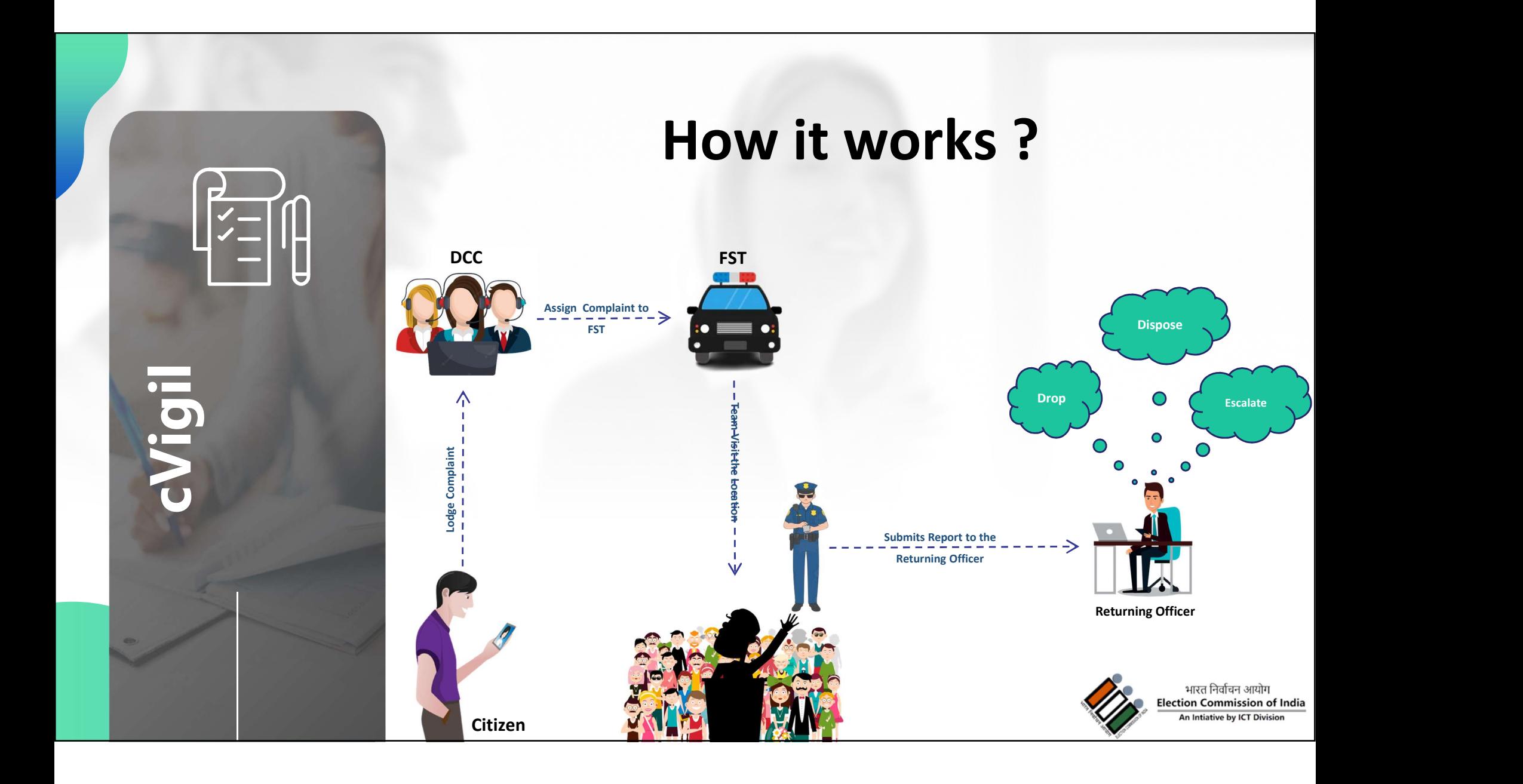

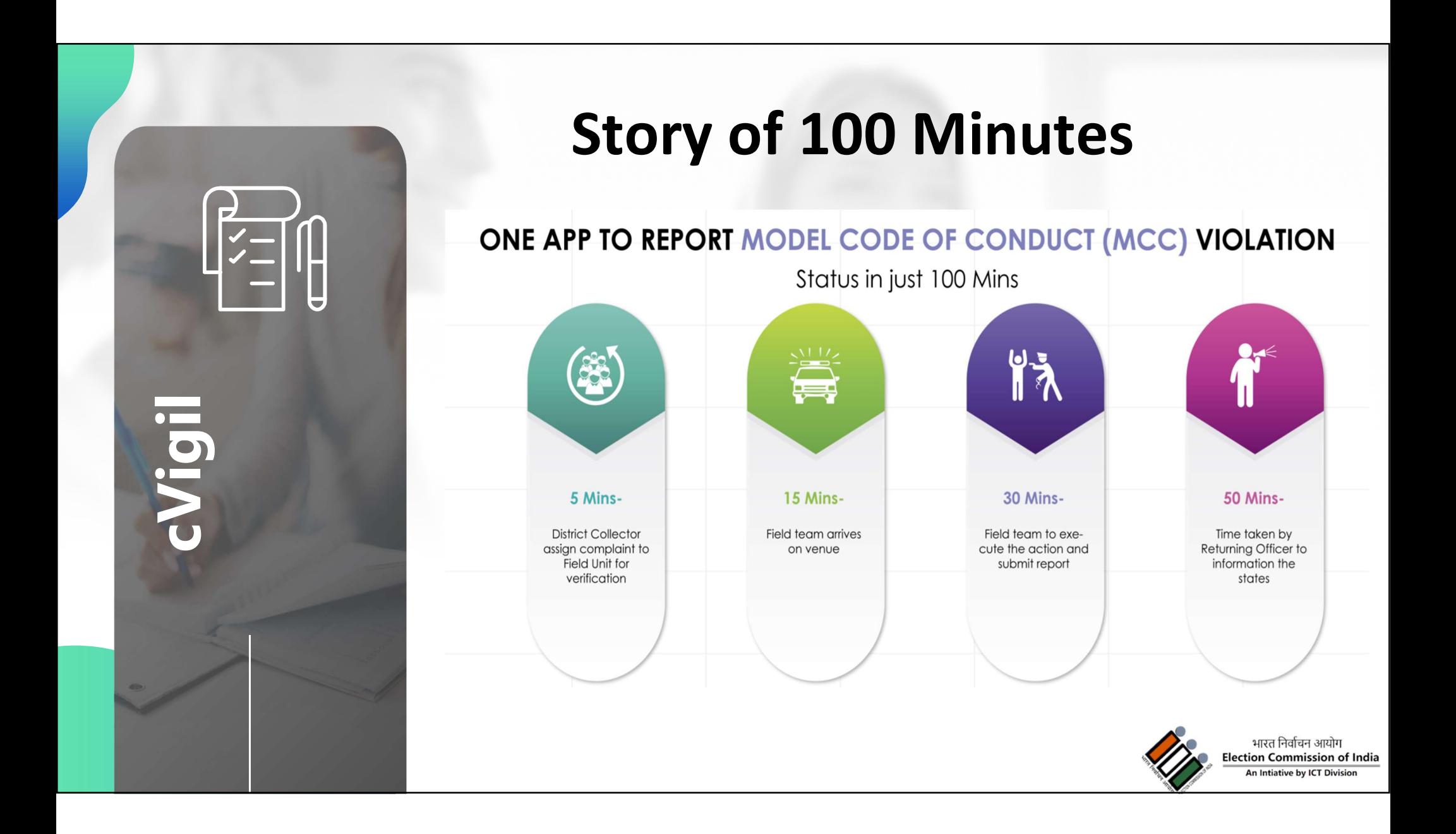

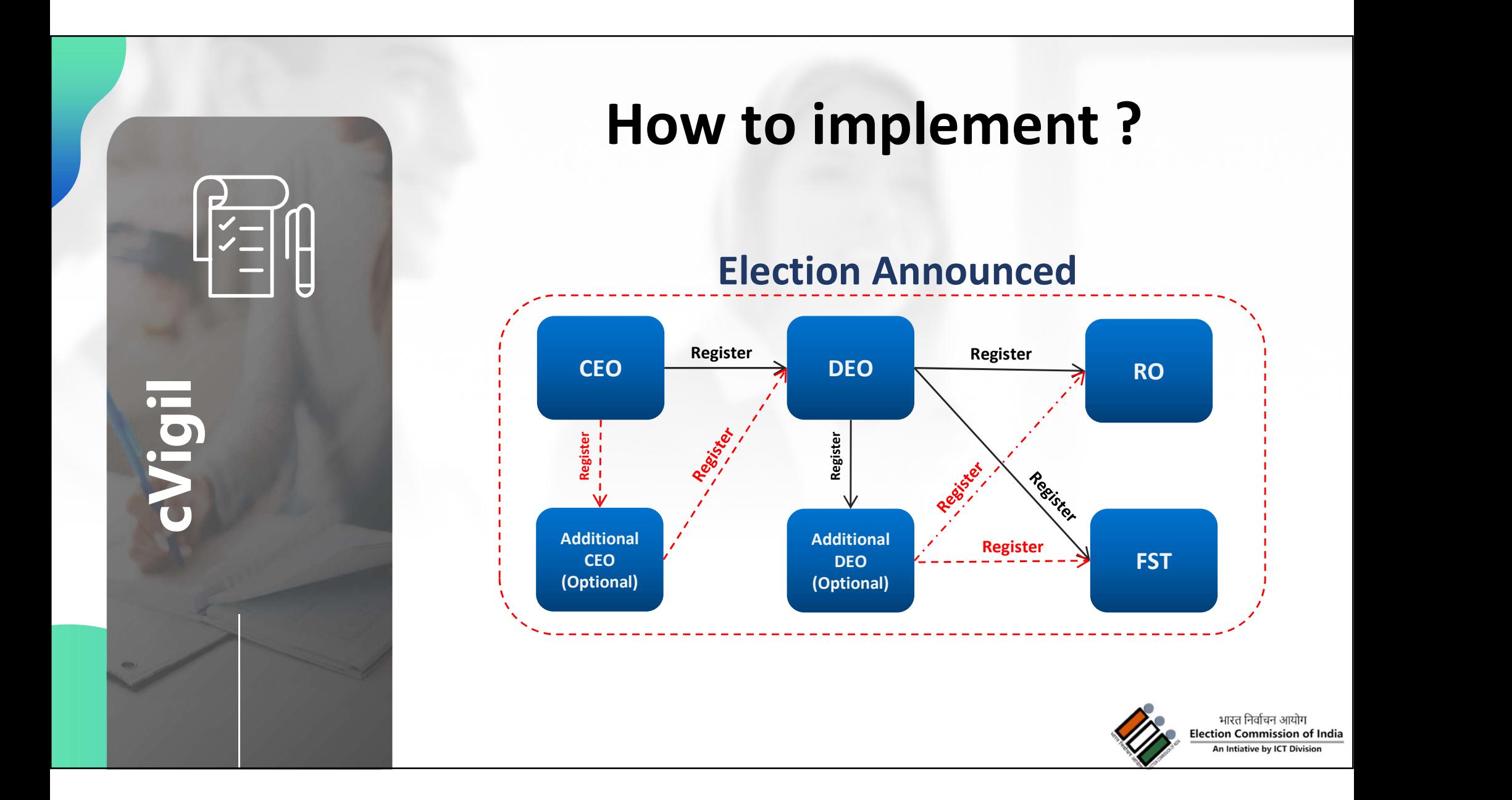

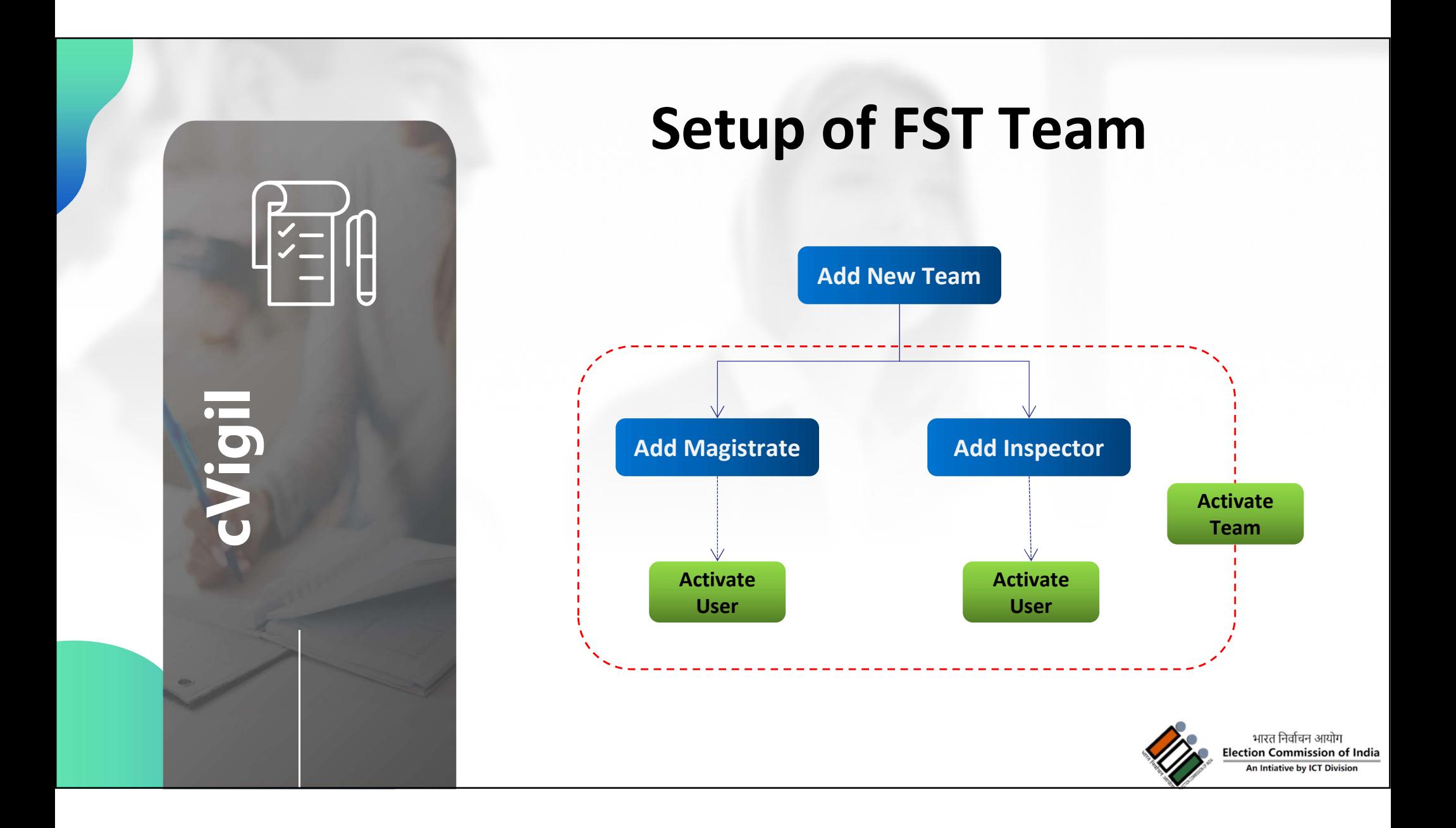

#### Citizen App: Prerequisite

- $\Box$  The User must have a smartphone with Android (4.1.X or Jellybean version) or iOS operating system **Citizen App: Prerequisite**<br>
<br> **a** The User must have a smartphone with Android (4.1.X or Jellybean version) operating system<br>
<br> **a** The mobile phone must have camera.<br>
<br> **a** The connection should be preferably with 4G/3G
- $\Box$  The mobile phone must have camera.
- $\Box$  The connection should be preferably with 4G/3G connection.
- 
- $\Box$  The User must make sure the GPS is turned on.
- $\Box$  The app must be given permission of camera to take pictures and record videos.
- $\Box$  The app must be given permission to access photos/ media and files on the device.

#### Citizen App: Steps to Install

□ Step 1: A User can go to Google Play Store/ App Store to download **Example 18 Steps to Install<br>Step 1: A User can go to Google Play Store,<br>cVIGIL App.<br>Step 2: Download and install the App** 

 $\Box$  Step 2: Download and install the App

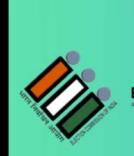

भारत निर्वाचन आयो ction Commission of India ative by ICT D

### Citizen App: How to use?

After installation of App, Login screen gives user two options:

□ Non registered User

- **Anonymous user can also lodge complaint**
- □ Registered User
	- By registering personal details, including name, address and mobile number.

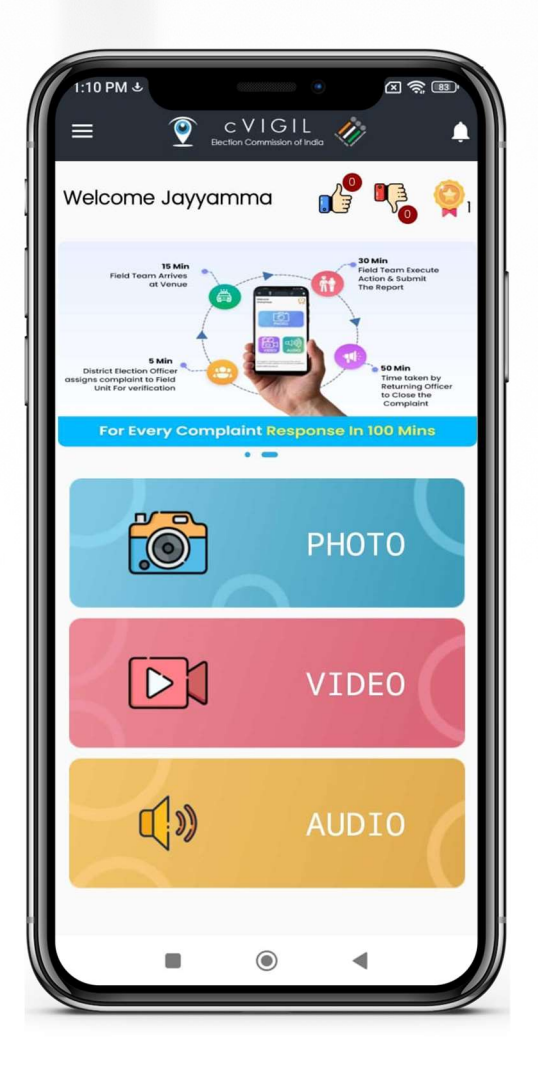

भारत निर्वाचन आयो ction Commission of India ntiative by ICT Di

### Citizen App: How to use?

- $\Box$  Sign in using mobile number and OTP
- □ Enter your mobile number
- $\Box$  Tap on send OTP (one time password)
- □ Enter OTP and verify mobile number
- □ On user profile screen enter your Name, Address, State, District,
	- Assembly and Pin Code
- $\Box$  Select checkbox and click on Verify Now icon

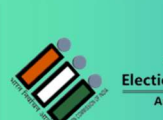

on Commission of India

#### Citizen App: File a complaint?

- $\Box$  Step 1: Capture photo or video of the MCC/ expenditure violation incident.
- $\Box$  Step 2: Preview of captured picture/video
- $\Box$  Step 3: Enter the Additional Location info to help in identification of the exact location by a Flying Squad.
- $\Box$  Step 4: Select the nature of the complaint
- $\Box$  Step 5: Enter precise description of the incident in the provided space.
- $\Box$  Step 6: Click on submit after entering mandatory fields

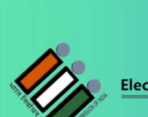

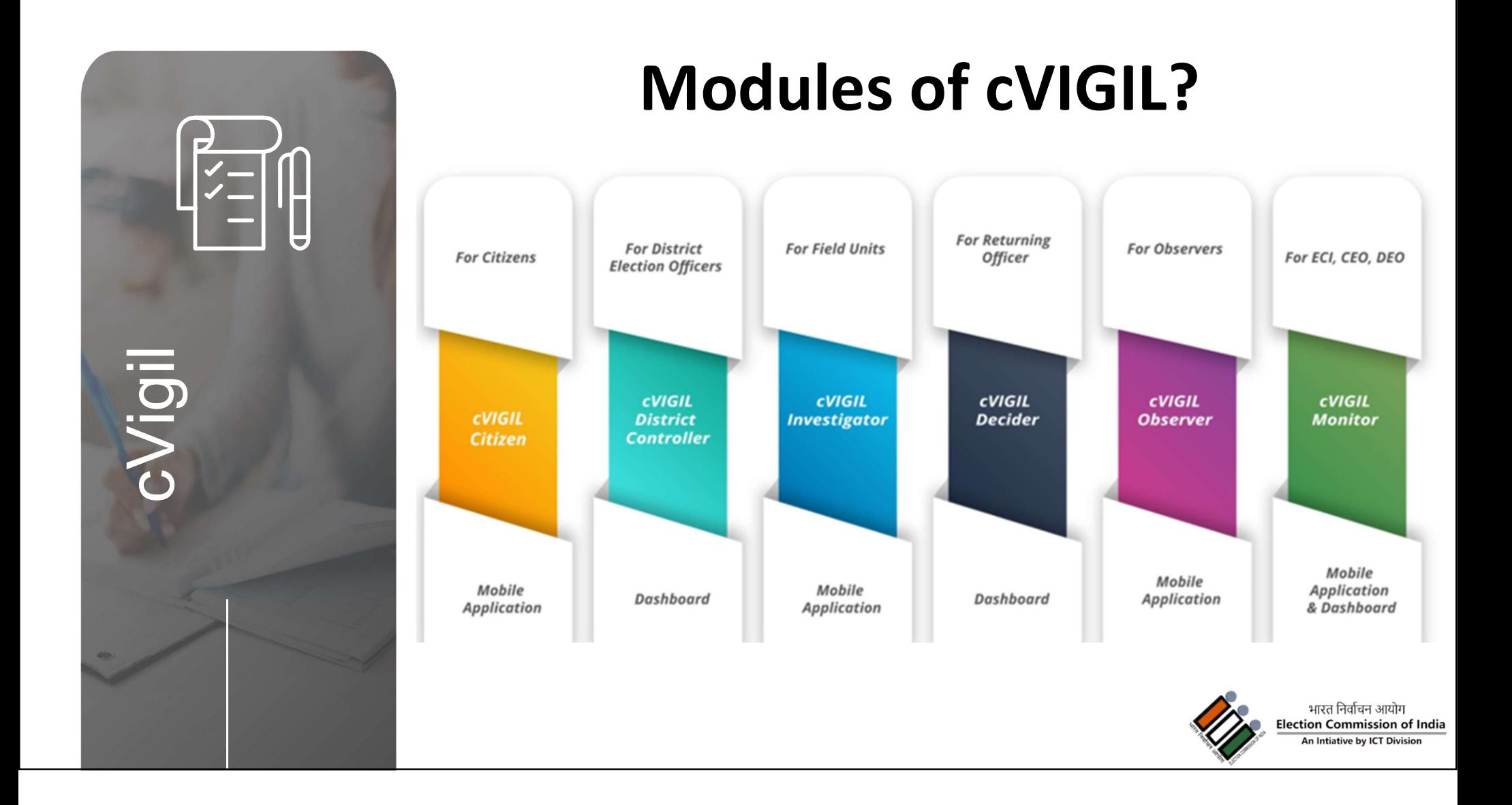

# CVIGIL Monitor App<br>
...<br>
Allows CEO, DEO and ECI officials to see MCC /

- Allows CEO, DEO and ECI officials to see MCC / Expenditure violation complaints directly on their mobile devices
- ECI officials can view all the complaints
- CEO can view complaints for their state

भारत निर्वाचन आर tion Commission of India

- DEO can view complaints for their District
- ECI/CEO/DEO can highlight the complaint for early resolution/urgent case/VIP/ Extensive enquiry

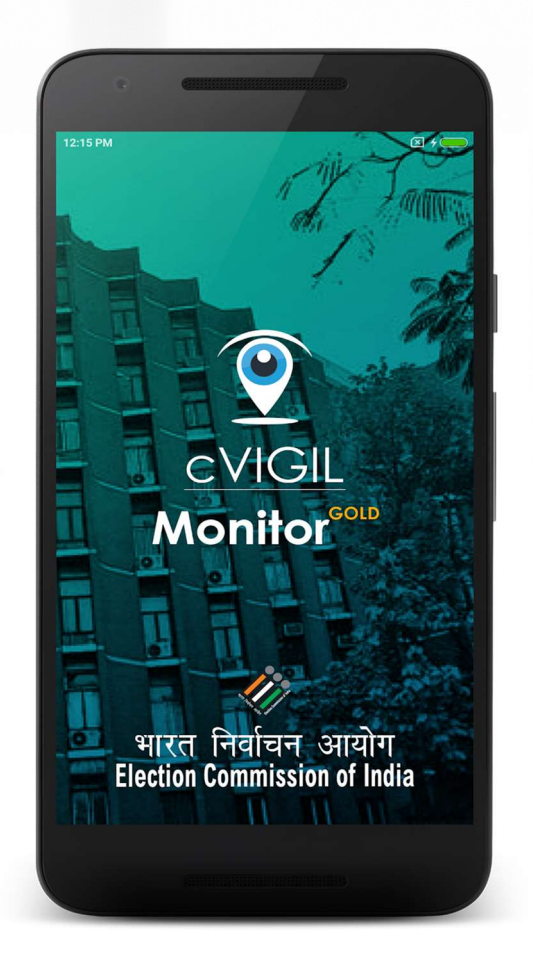

### Monitor App: steps to install

- Download from https://cvigil.eci.gov.in
- **Installation** 
	-
- **tor App: steps to install<br>
Iload from https://cvigil.eci.gov.in<br>
Ilation<br>
Go to the Downloads folder on your device.<br>
Double click on the downloaded file and then tap<br>
Install apk.<br>
Click on "I Agree" to accept the terms** 
	-
	-

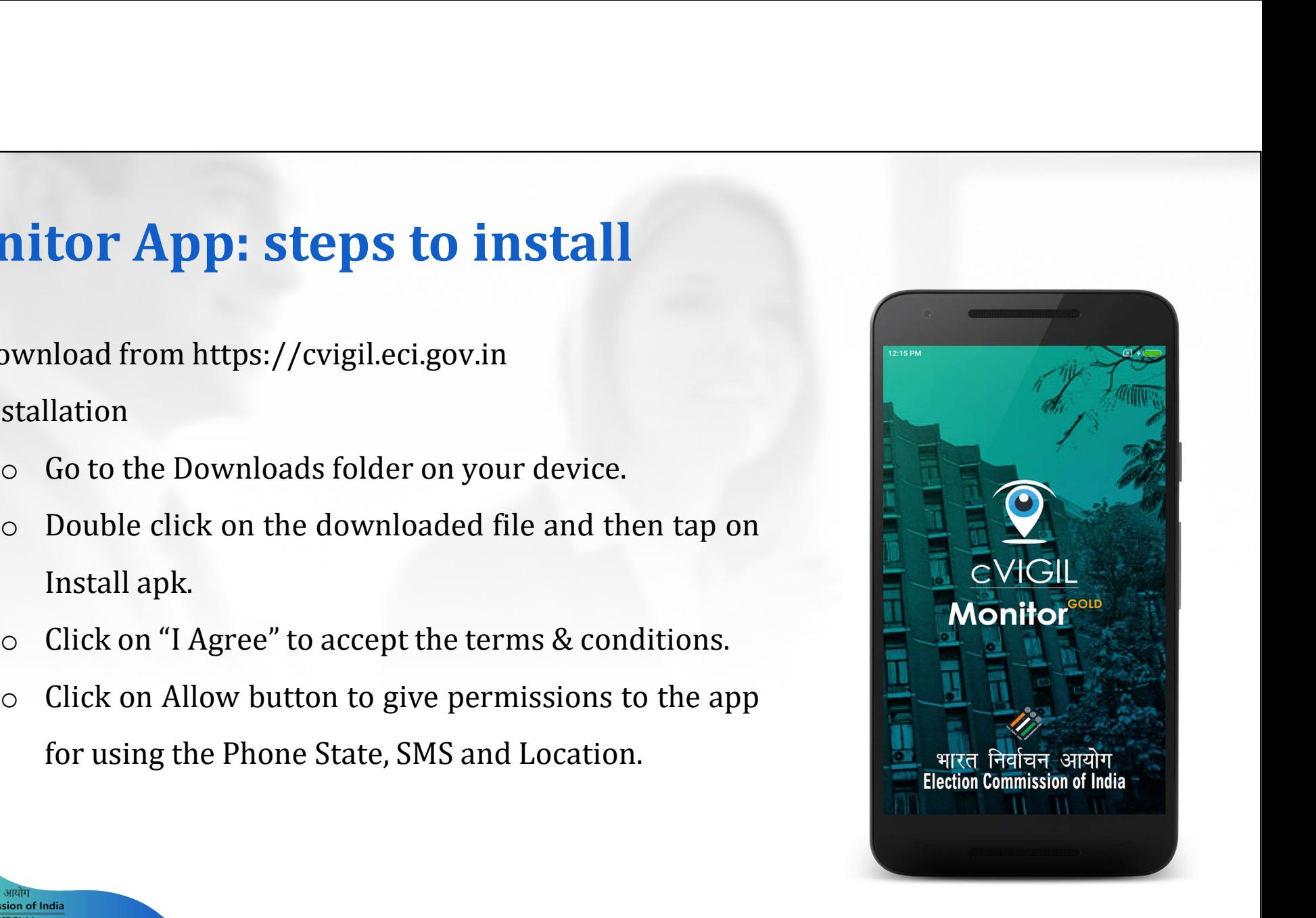

ਪਾਏਰ ਜ਼ਿਰੀਜ਼ਜ਼ ਆ tion Commission of India

### Monitor App: How to use?

- **Step 1: Enter your mobile number**
- **Step 2: Tap on Send OTP(One time password)**
- Step 3: To verify your account, enter the 4-digit OTP number sent on your mobile number.

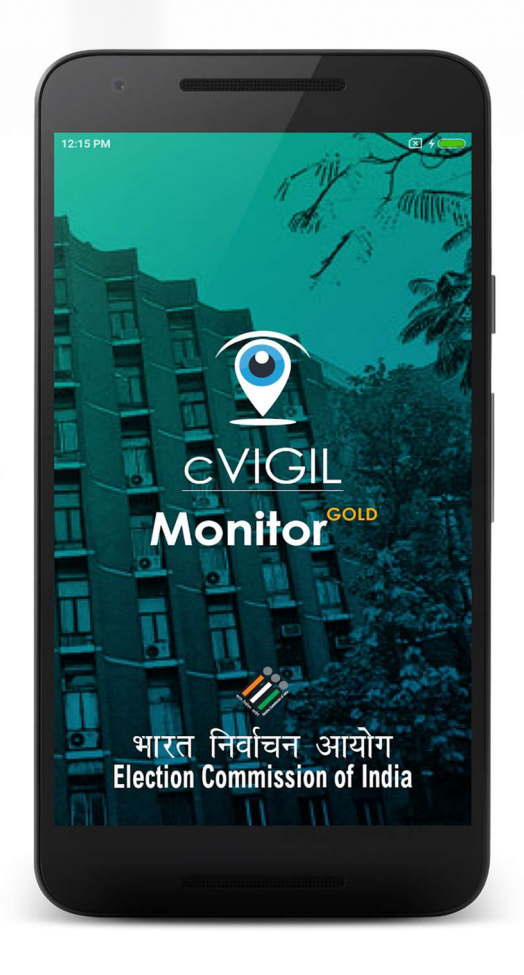

भारत निर्वाचन आयोग ction Commission of India ntiative by ICT Div

# CVIGIL Investigator App<br>
• Role of Investigator

- Role of Investigator
	- o To receive the cases assigned from DCC
	- o To accept or reject the assignment
	- o To reach to the place of incidence
	- o To investigate the incidence with photos and documents through the mobile app
	- o To submit the report to the ARO/ RO as the case may be through the mobile app To receive the cases assigned from DCC<br>To accept or reject the assignment<br>To reach to the place of incidence<br>To investigate the incidence with photos and<br>documents through the mobile app<br>To submit the report to the ARO/ RO
	-

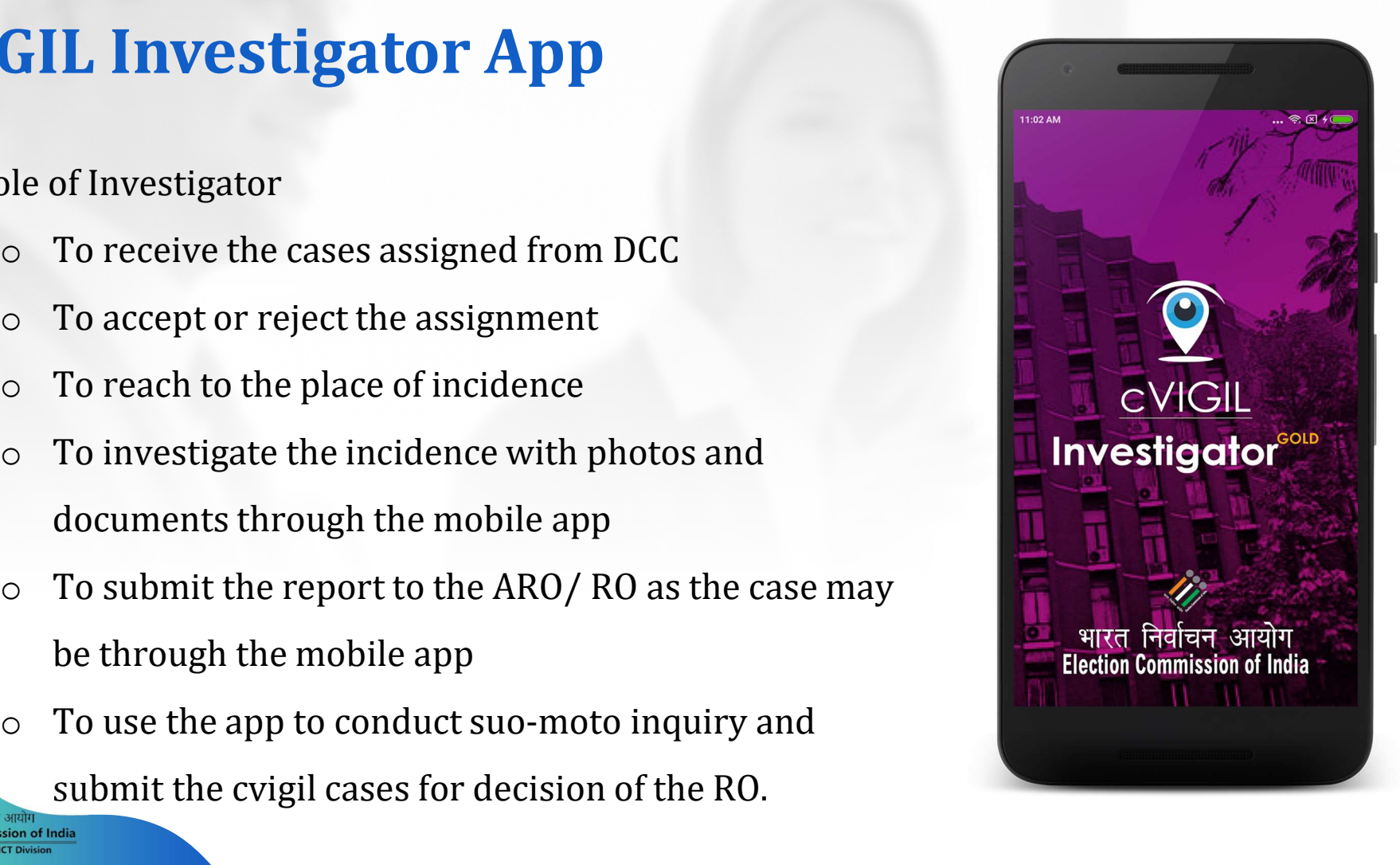

### Investigator App: How to use?

- 
- **Investigator App: How to use?**<br>
 Download the App from cVIGIL website<br>
 Install the App on mobile with good internet speed and<br>
GPS enabled Install the App on mobile with good internet speed and GPS enabled
- **Installation steps** 
	- o Go to the Downloads folder on your mobile device **The Investigator**<sup>coll</sup>
	- o Double click on the downloaded file and then tap on Install apk
	- o Now, click on "I Agree" to accept the terms &

conditions

भारत निर्तातन आ ction Commission of India

cVIGIL ्भारत निर्वाचन आयोग<br>Election Commission of India

### Investigator App: Live view

- Field unit will see three color icons o Blue: New cases o Purple: Accepted cases
	- o Red: Overdue cases

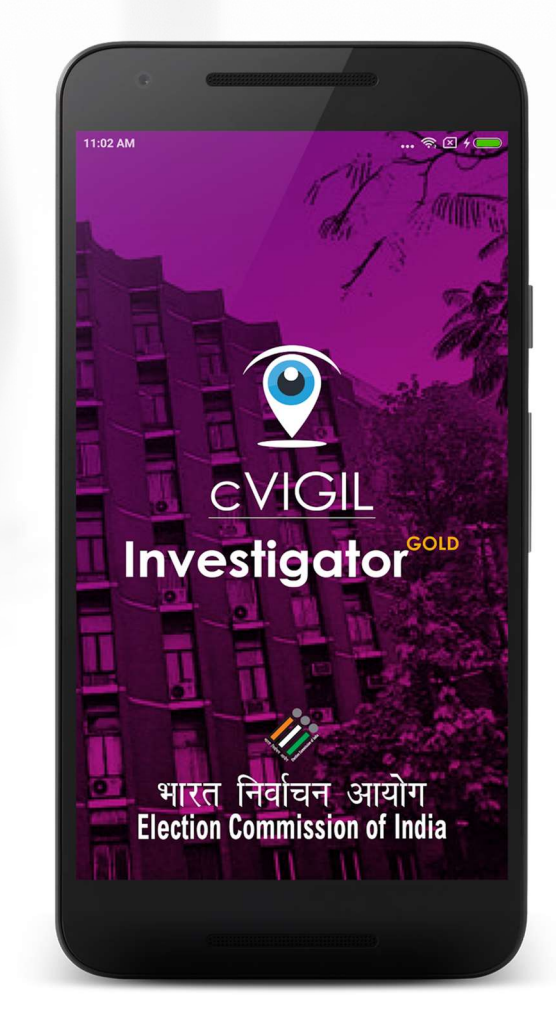

भारत निर्वाचन आयोग ction Commission of India liative by ICT Di

### Investigator App: Live view

- Field unit will see three color icons o Blue: New cases o Purple: Accepted cases
	- o Red: Overdue cases

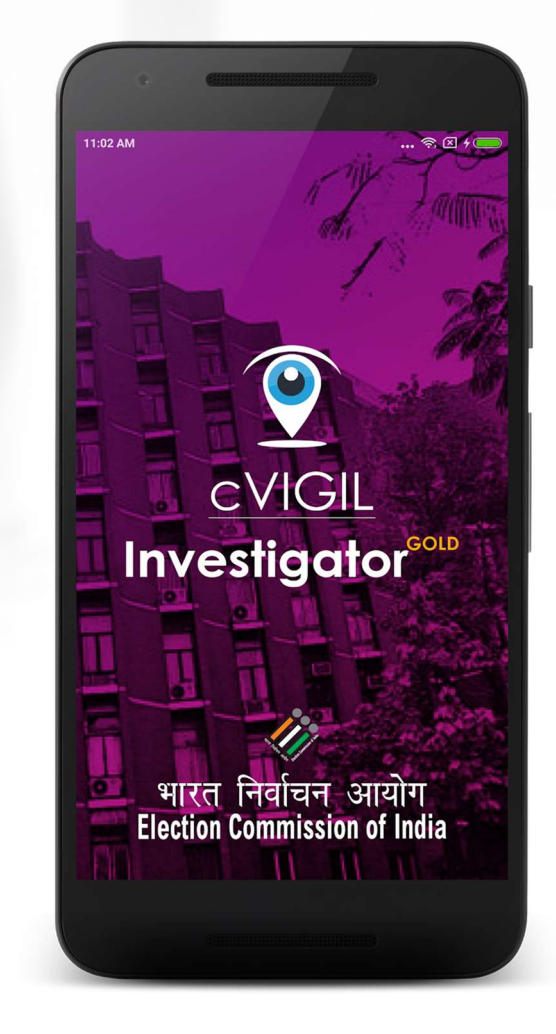

भारत निर्वाचन आयोग ction Commission of India liative by ICT Di

# Investigator App: Suo Moto

**Investigator App: Suo Moto**<br>
A Field Unit can click on Suo Moto Report from the menu, if<br>
he/she notices a MCC/Expenditure violation incident and<br>
wants to immediately send their renly to the RO/ARO he/ she notices a MCC/Expenditure violation incident and wants to immediately send their reply to the RO/ ARO

- Step 1: Select Type of Incident.
- Step 2: Location will be automatically captured.
- Step 3: Enter your Report.

ਪਾਏਰ ਜ਼ਿਰੀਜ਼ਜ਼ ਆ tion Commission of India

- Step 4: Capture and attach the pictures of incident.
- Step 5: Click on Submit Report.

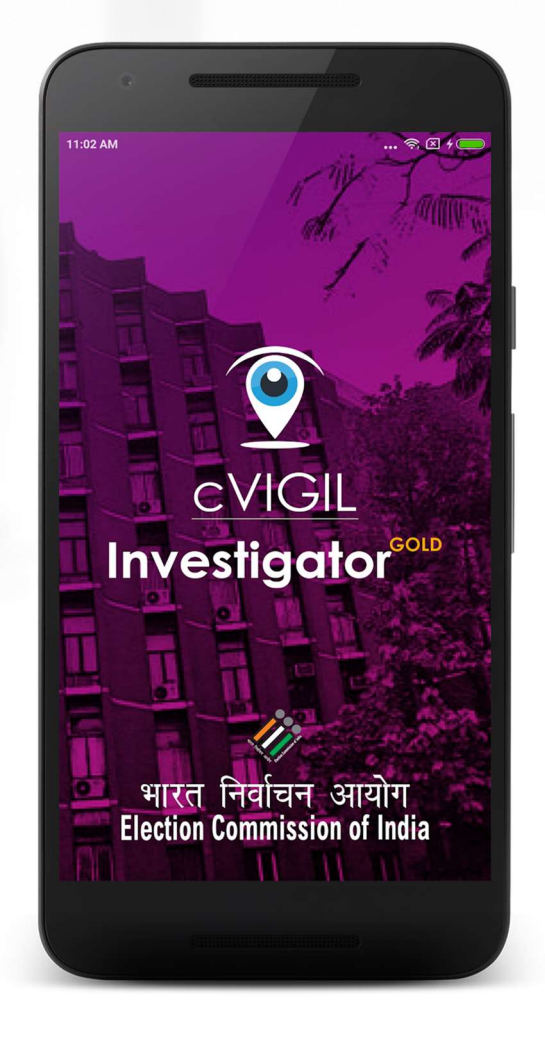

# CVIGIL Decider(RO/ARO)<br>
...<br>
□ Play important role for complaint resolution

- $\Box$  Play important role for complaint resolution
- $\Box$  Decide on the cases investigated by field units
- $\Box$  Drop, dispose or escalate within the time limit prescribed
- $\Box$  Bypass Investigator in case of delay
- $\Box$  Dispose of the escalated cases to NGSP in the stipulated timelines.

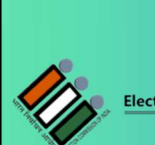

on Commission of India

### Decider Dashboard **Ecider Dashboard**<br>RO/ARO Action items:<br>D. Dron(Found Incorrect): The RO/ ARO will only dron the case

- **Crider Dashboard**<br>
RO/ARO Action items:<br>
□ **Drop(Found Incorrect)**: The RO/ ARO will only drop the case if after the investigation or otherwise, the case is found to be incorrect **Cash Cash Cash Case 19**<br>
CARO Action items:<br>
Charactery Case is found to be incorrect<br>
Charactery Case is found to be incorrect<br>
Charactery Charactery: RO/ ARO finds that the case has already been addresse **Cider Dashboard**<br>
RO/ARO Action items:<br> **□** Drop(Found Incorrect): The RO/ ARO will only drop the case if after the investigation or otherwise, the case is found to be incorrect<br>
□ Dispose(Found Correct): RO/ ARO finds t **Example 18 CONDER EXECUTE:**<br> **EXARCE ACTION ARCE ACT AND SET AND ART AND ART AND ART AND ARRENT ART AND ARRENT ARRENT ASSEMBLY ONEXARCE A<br>
<b>Dispose(Found Correct)**: RO/ ARO finds that the case has already been addressed b
- 
- COMPARO Action items:<br>
<br>
<br>
<br>
□ **Drop(Found Incorrect)**: The RO/ ARO will only drop the case if after the investigation or otherwise, the case is found to be incorrect<br>
<br>
<br>
□ **Dispose(Found Correct)**: RO/ ARO finds that t **Drop(Found Incorrect):** The RO/ ARO will only drop the case if after the investigation or otherwise, the case is found to be incorrect<br>**Dispose(Found Correct)**: RO/ ARO finds that the case has already been addressed by th **Drop(Found Incorrect):** The RO/ ARO will only drop the case if after the investigation or otherwise, the case is found to be incorrect<br> **Dispose(Found Correct):** RO/ ARO finds that the case has already been addressed by t

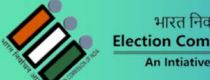

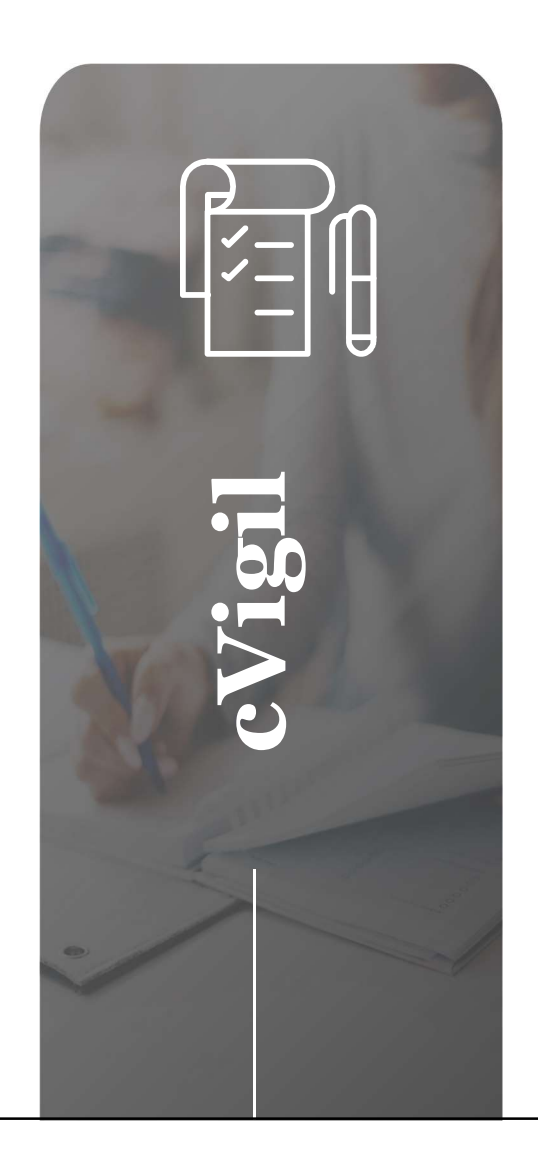

### What we offer ?

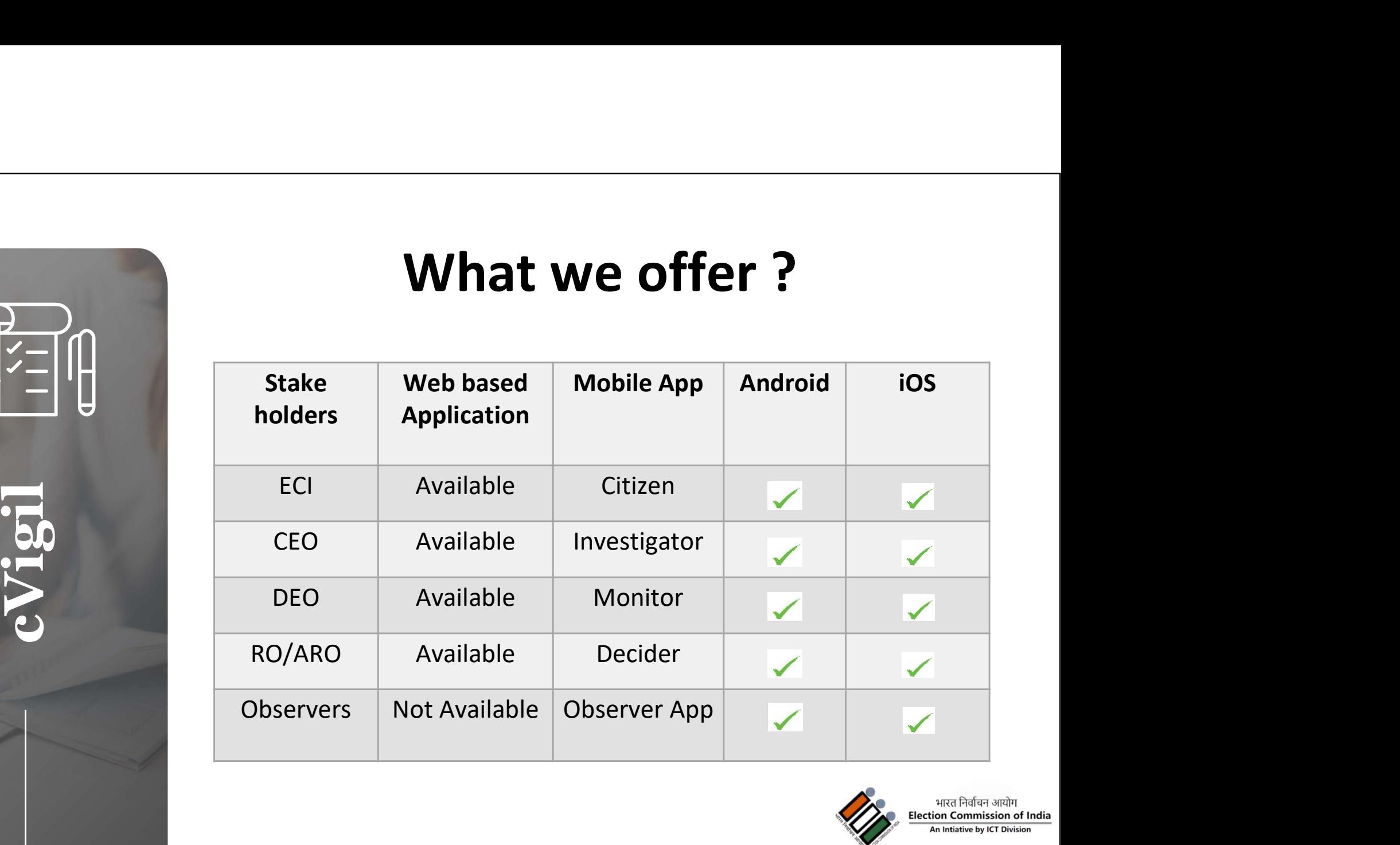

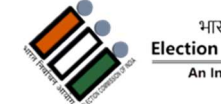

भारत निर्वाचन आयोग<br>Election Commission of India<br>An Intiative by ICT Division

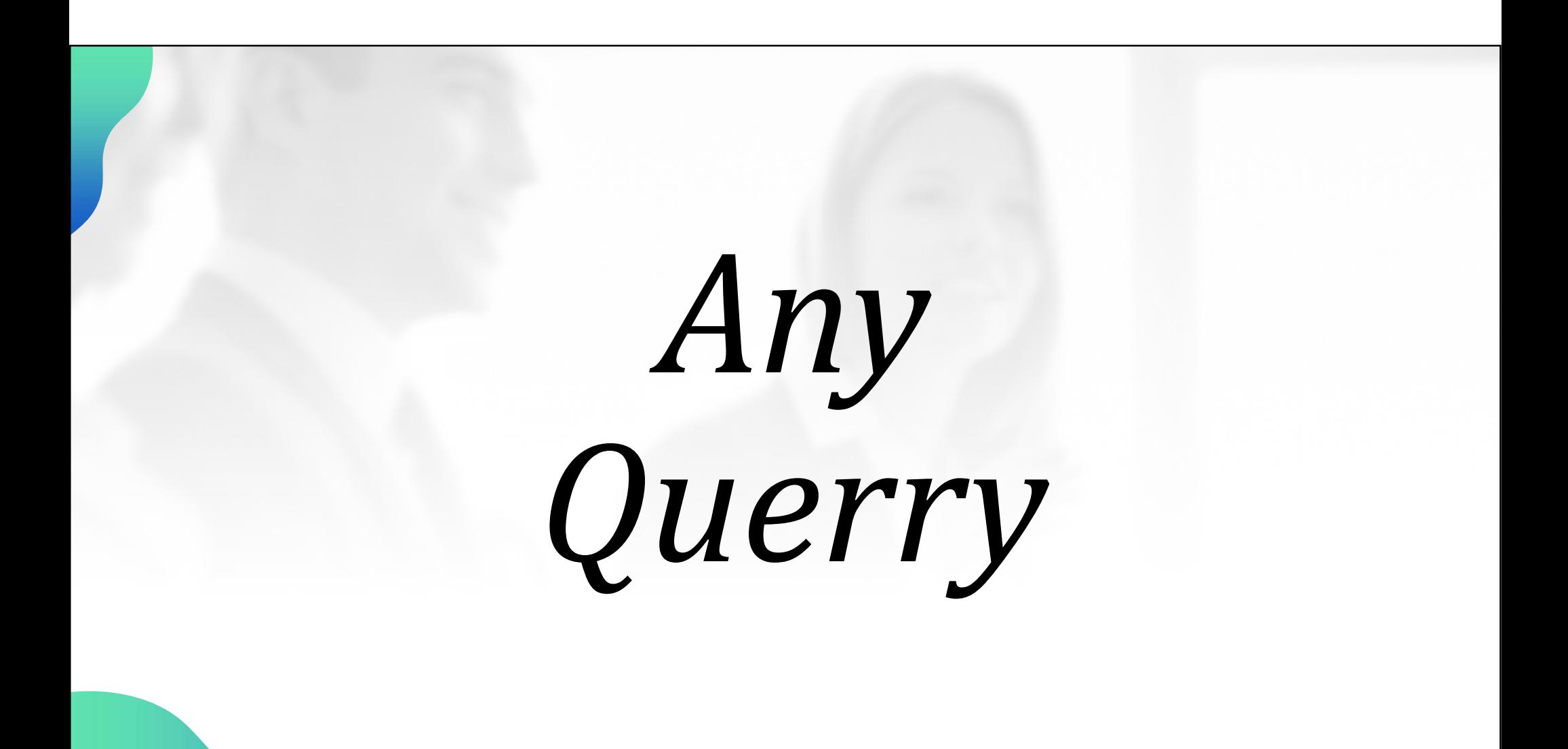

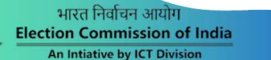

### Thank You...

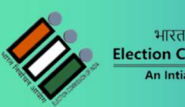

भारत निर्वाचन आयोग ection Commission of India Intiative by ICT Divis